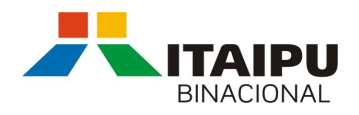

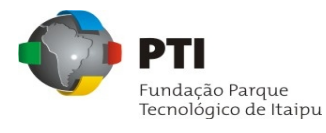

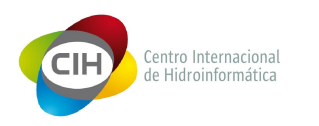

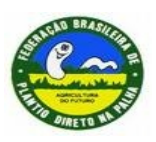

# **MANUAL DO USUÁRIO:**

## **SISTEMA DE QUALIDADE DO PLANTIO DIRETO NA PALHA**

# **Projeto Implementação de Sistemas de Informação baseados no Cadastro Técnico Multifinalitário CTM**

Elaborado por: Carlos Alberto Junior Spohr Poletto (CIH/FPTI)

Versão 1 – Maio/2011

## **Sumário**

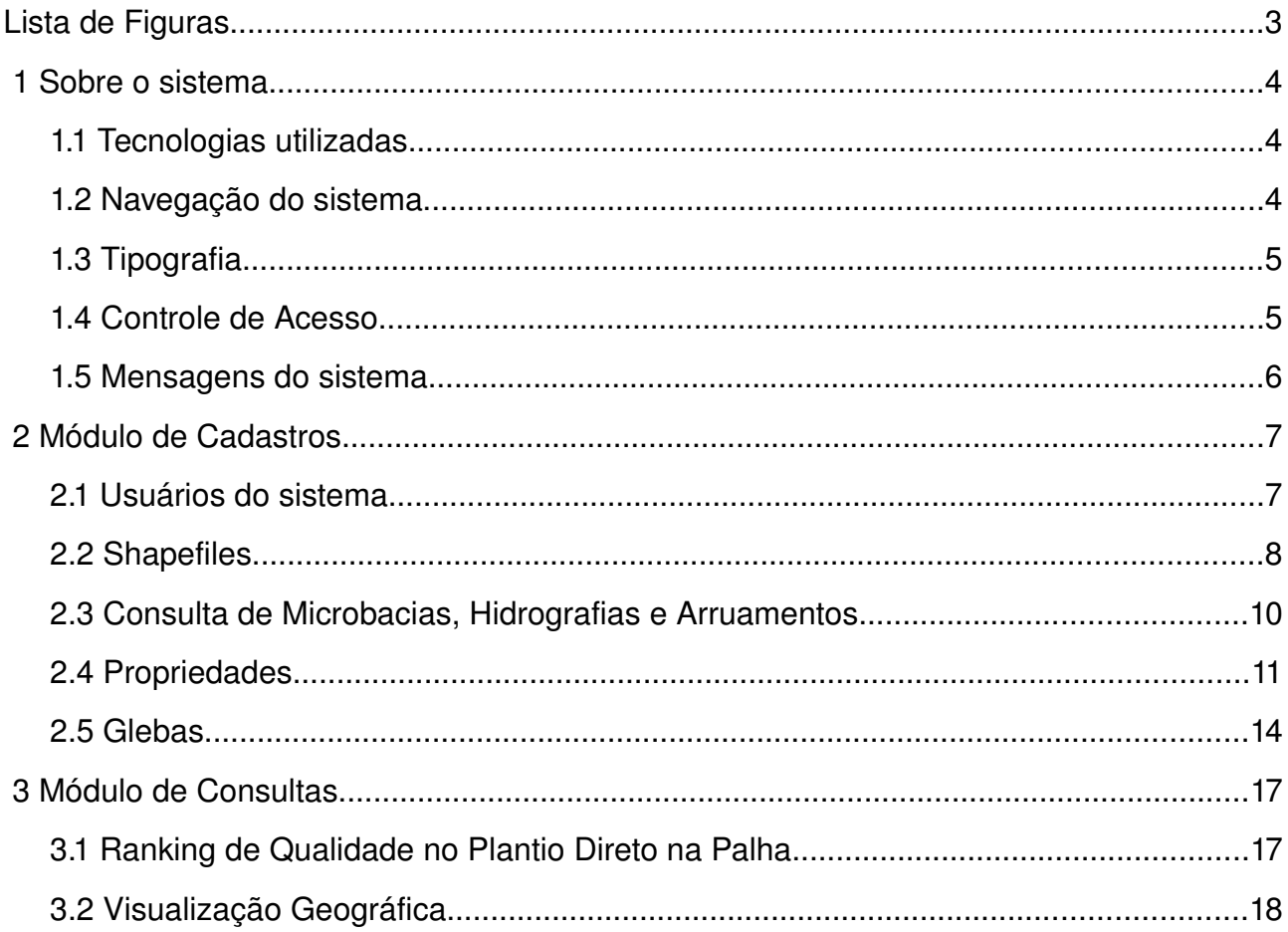

## **LISTA DE FIGURAS**

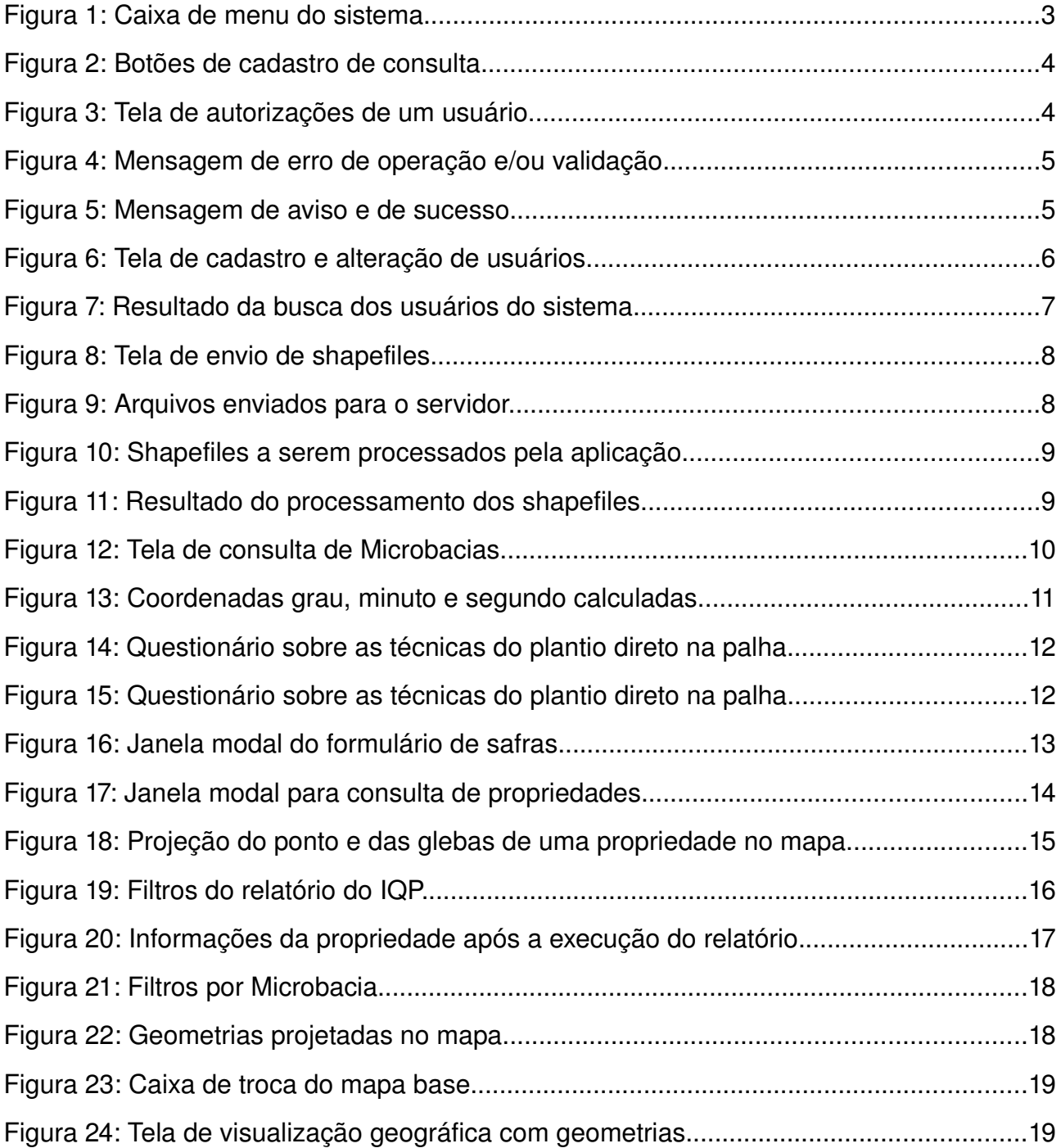

## **1 SOBRE O SISTEMA**

O Sistema do Plantio Direto na Palha (SQPDP) tem como objetivo principal gerenciar informações sobre as propriedades e que utilizam as técnicas do plantio direto na palha para que seja possível medir a qualidade do uso do plantio direto.

## **1.1 TECNOLOGIAS UTILIZADAS**

O sistema foi desenvolvido com software livre, com as seguintes tecnologias:

- PostGreSQL:
- PostGis:
- Java;
- Richfaces como implementação do JSF;
- Hibernate;
- Spring Security;
- Openlayers;
- jQuery;

## **1.2 NAVEGAÇÃO DO SISTEMA**

O sistema possui apenas um menu, este contém todos os atalhos para os recursos do sistema, este menu é dinâmico e é carregado de acordo com as permissões do usuário. A **Figura 01** ilustra o menu do sistema com os acessos aos recursos do sistema e do perfil do usuário.

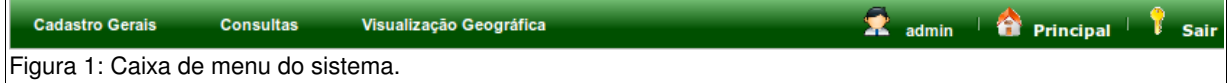

#### **1.3 TIPOGRAFIA**

Os botões das telas de consulta e cadastro do sistema seguem um mesmo padrão, nas figuras abaixo são ilustrados estes botões. A **Figura 02** ilustra a tipografia dos botões do sistema.

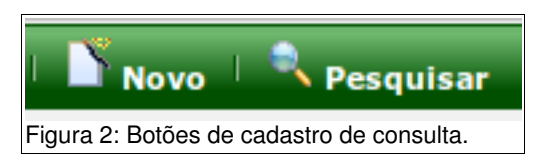

#### **1.4 CONTROLE DE ACESSO**

É o pré-requisito básico do sistema para a utilização dos recursos do sistema é que o usuário esteja logado no sistema. O cadastro de novos usuários somente é feita pelos usuários administradores do sistema. Todos os usuários possuem permissões, e com base nelas o sistema controla a liberação de acesso a determinados recursos tais como o envio de shapefiles.

As permissões do usuário podem ser definidas na tela de autorizações do usuário. A **Figura 03** ilustra a tela de autorizações de um usuário.

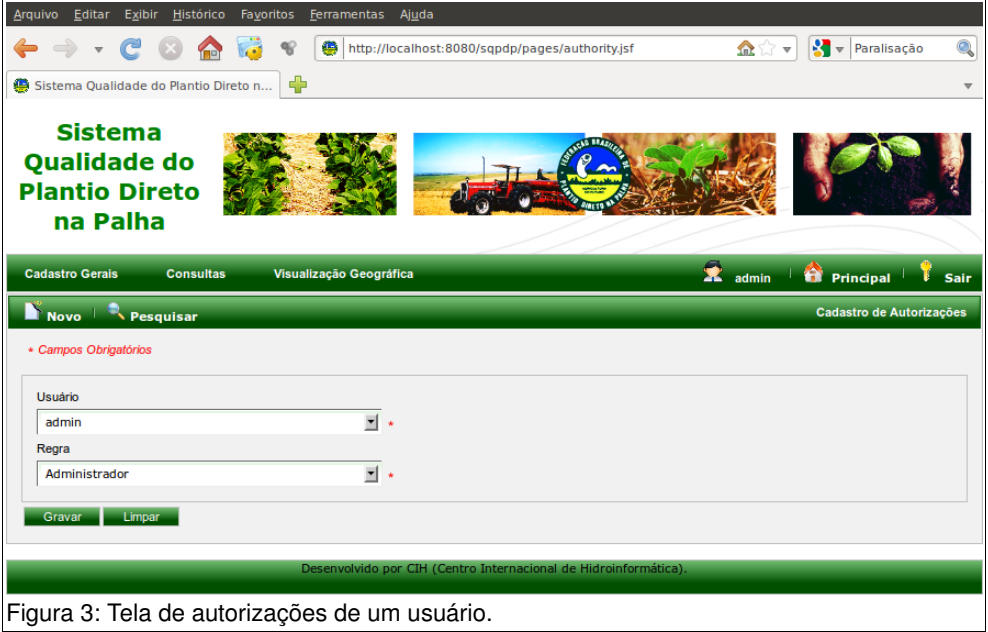

Nesta tela é necessário selecionar o usuário desejado e a permissão a adicionada ao mesmo. Para remover uma regra é necessário consultar os usuários com permissões através do 'Pesquisar' da tela. No resultado na consulta é apresentado o código do usuário, o nome do usuário e a permissão atribuída ao mesmo, juntamente de um botão de exclusão da respectiva permissão. Ao requisitar a exclusão de uma permissão é necessário efetuar o acesso ao sistema novamente para que as modificações sejam aplicadas.

#### **1.5 MENSAGENS DO SISTEMA**

O sistema realiza validações no lado do servidor, não utiliza validações '*clientside*', logo quando o usuário envia uma requisição de dados para o servidor, a aplicação pode retornar para o usuário uma mensagem informativa padronizada, que pode ser de erro de operação ou validação, aviso ou sucesso na operação. As mensagens são sempre renderizadas no topo da página, entre o menu principal e o menu interno da página requisitada.

A **Figura 04** ilustra uma mensagem de erro de operação ou validação.

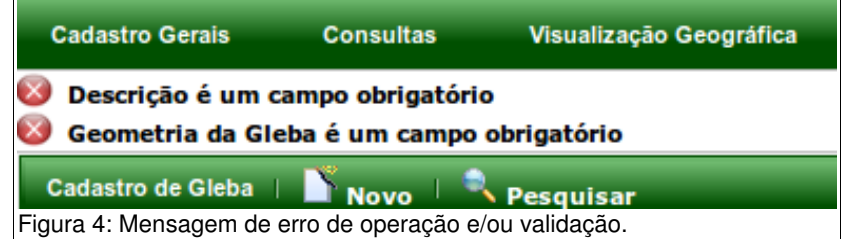

A **Figura 05** ilustra uma mensagem de aviso e uma de sucesso.

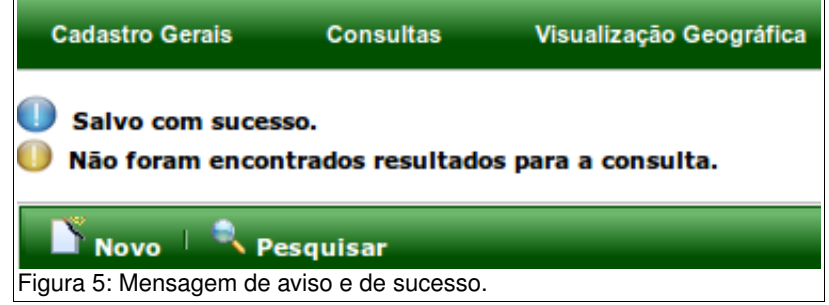

## **2 MÓDULO DE CADASTROS**

O menu 'Cadastros' possui todos os pontos de cadastro do sistema. Pela regra de negócio, cada item cadastrado possui a data e hora de cadastro e atualização e também o usuário que realizou o cadastro ou alteração do registro.

Neste item serão detalhados todos os cadastros do sistema por ordem de dependência entre os registros.

### **2.1 USUÁRIOS DO SISTEMA**

Os usuários são as peças-chave do sistema, são eles que realizam todas as operações no sistema, para cadastrar um usuário é necessário que o usuário autenticado no sistema possua a permissão de administrador, depois é necessário que ele preencha os seguintes campos:

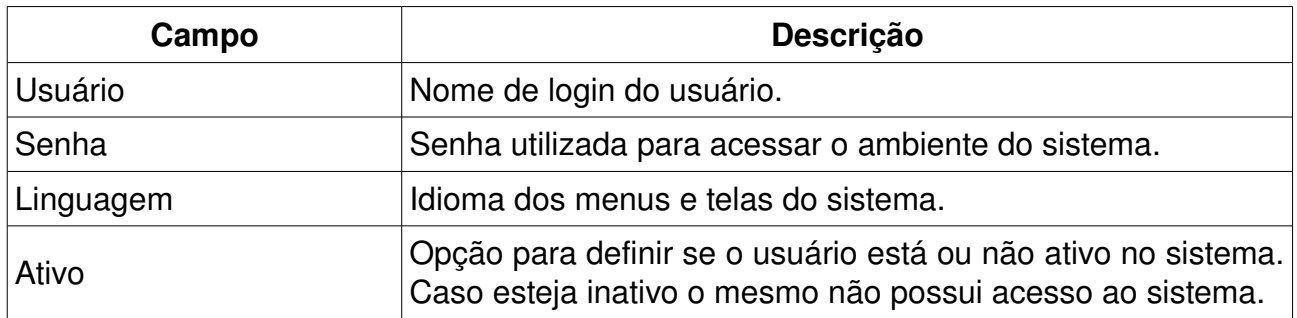

A **Figura 06** ilustra a tela de cadastro e edição de um usuário.

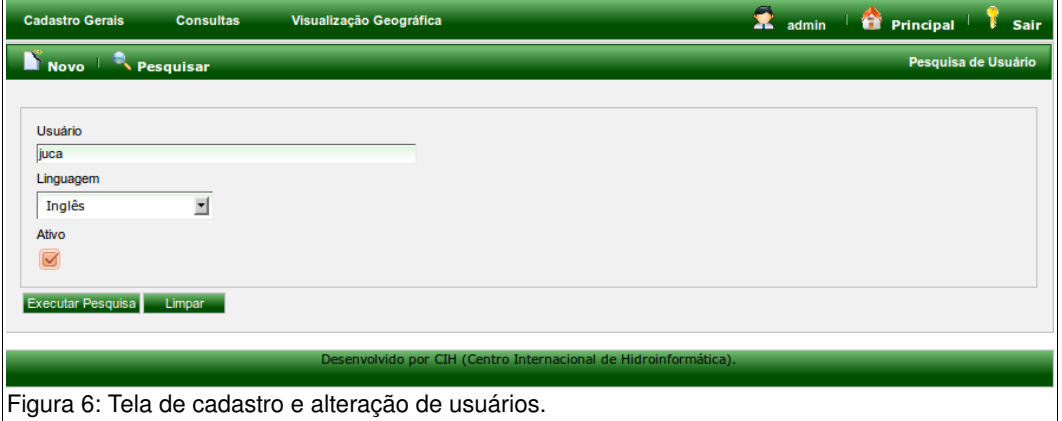

Para excluir um usuário é necessário realizar a consulta dos usuários clicando no

botão 'Pesquisar'. No resultado da consulta são apresentados informações sobre o usuário e também um botão para excluir o mesmo. De acordo com a regra de negócio do sistema, depois que um usuário salva ou registra uma operação no sistema, o mesmo não pode ser mais excluído, o que pode ser feito em contrapartida é inativar o registro do usuário.

A **Figura 07** ilustra a tabela com os resultados da busca e o botão de exclusão do usuário.

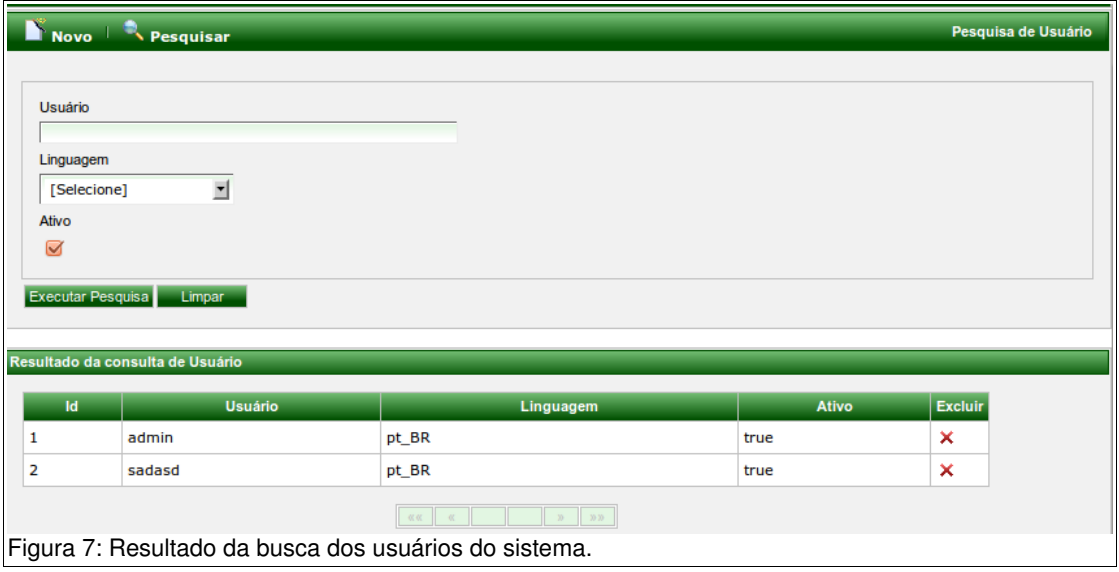

Para gerenciar as permissões do usuários do sistema verifique o item 1.4 deste documento.

#### **2.2 SHAPEFILES**

As informações de Microbacias, Arruamentos, e Hidrografia são enviados somente por meio de arquivos de shapefiles. Estas informações são requisitos básicos para os cadastros de propriedades, glebas e safras. Assim no começo do uso do sistema é necessário que sejam cadastradas estas informações.

No item de menu 'Enviar shapefiles' é possível fazer o envio destes arquivos. Para que o usuário consiga processar um shapefile é necessário que o mesmo envie os 3 arquivos da especificação, no caso os arquivos com as extensões SHP, SHX e DBF.

Na **Figura 08** é ilustrada a tela de envio de shapefiles do sistema.

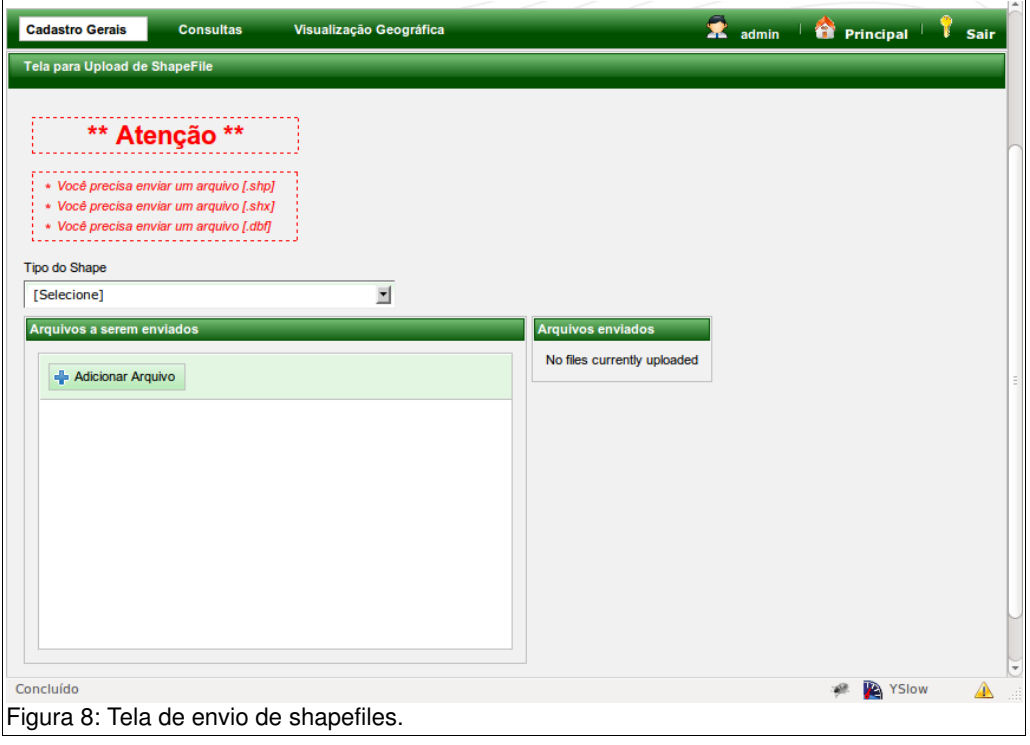

Para iniciar o envio dos arquivos de shapefile é necessário que o usuário selecione o tipo do shapefile, logo pode ser para Microbacia (multi-polygon), Hidrografia (multi-line-string) ou Arruamento (multi-line-string), depois é necessário clicar em 'Adicionar arquivos' para procurar os arquivos no computador do usuário, o usuário pode selecionar os três arquivos diretamente.

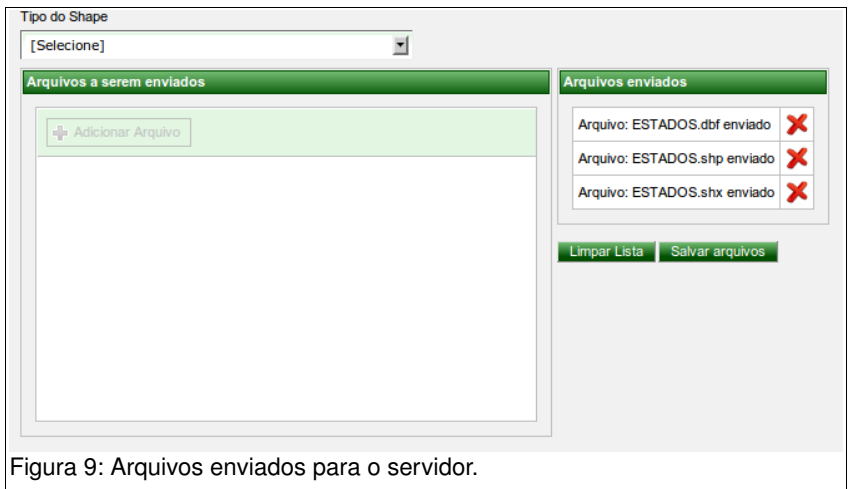

Selecionados os arquivos, o botão 'Enviar' inicia o envio dos arquivos para o servidor da aplicação, mas não inicia o processamento dos mesmos, o usuário deverá clicar no botão 'Salvar arquivos' para processálos. Acima, a **Figura 09** mostra a tabela de arquivos enviados para o servidor.

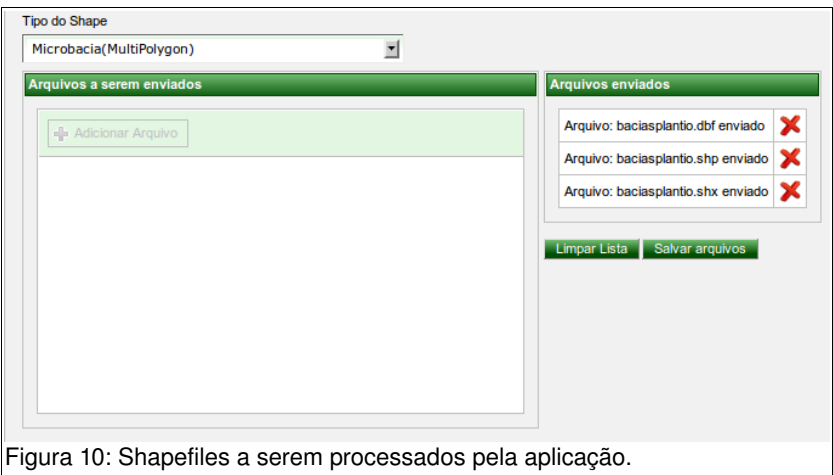

Depois que a aplicação completa o processamento dos arquivos é apresentada uma tabela com as informações inseridas no sistema, esta tabela é ilustrada na **Figura 10**.

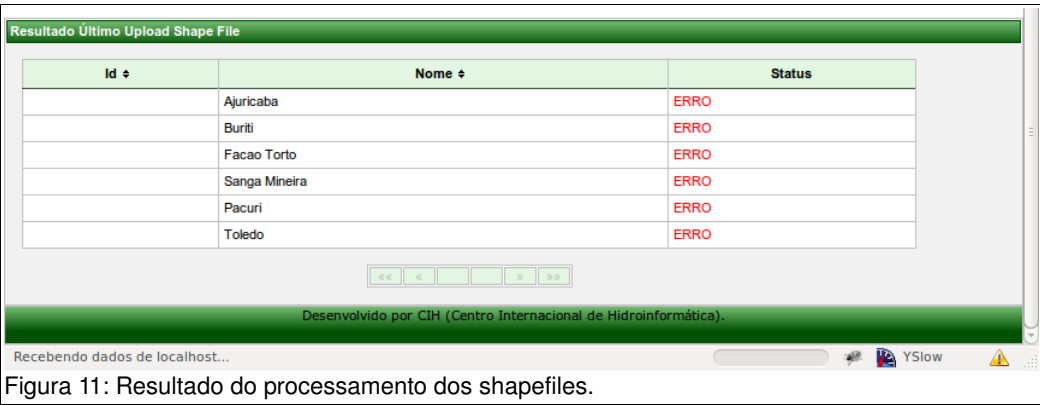

## **2.3 CONSULTA DE MICROBACIAS, HIDROGRAFIAS E ARRUAMENTOS**

Estas três telas permitem que o usuário consulte e que possa excluir um determinado registro. Lembrando que por regra de negócio, caso haja um registro relacionado com outro, este não pode ser excluído.

Para estas telas o filtro da busca é o nome, caso o usuário não informe nenhum parâmetro na busca o sistema irá consultar todos os registros cadastrados separando-os através da paginação dos resultados.

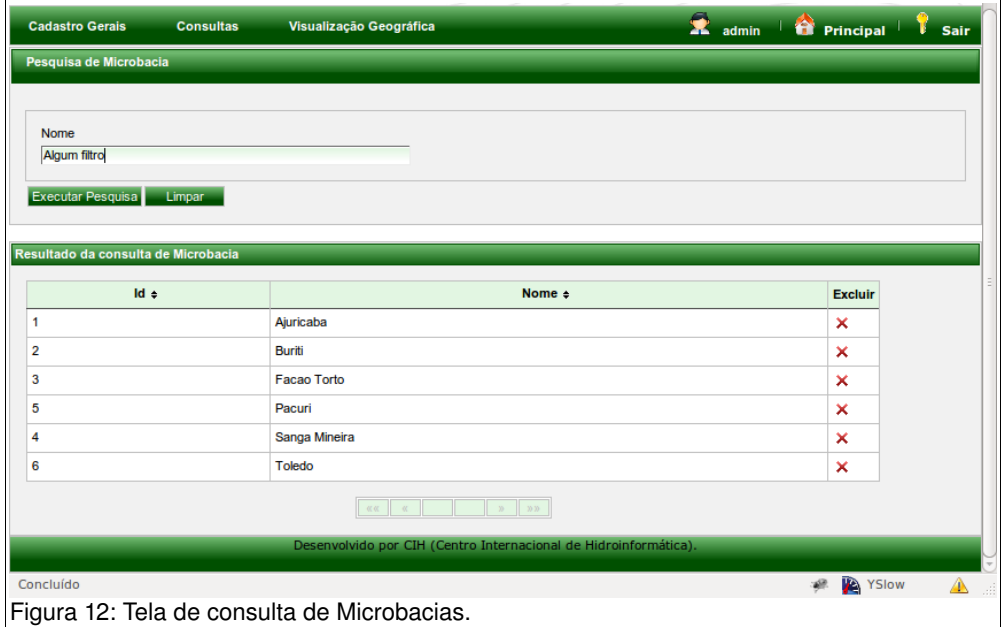

A **Figura 11** ilustra a tela de consulta de Microbacias.

As outras duas telas, a de Hidrografias e Arruamentos possuem o mesmo padrão de funcionamento e não serão apresentadas neste manual.

#### **2.4 PROPRIEDADES**

O gerenciamento de propriedades é a maior funcionalidade do sistema, além dos dados da propriedade, o sistema também gerencia as glebas, safras e um questionário sobre a utilização das técnicas do plantio direto na palha.

O formulário de cadastro de um propriedade pode ser dividido em duas partes, as informações da propriedade e produtor e o questionário sobre o plantio direto. No formulário de informações da propriedade o usuário necessita preencher os seguintes campos, que são obrigatórios:

- Nome da propriedade;
- Nome do produtor:
- Microbacia (selecionar em que microbacia está localizada a propriedade);
- Ponto de localização no mapa;

Quando o usuário seleciona um ponto no mapa o sistema automaticamente calcula as coordenadas de localização em grau, minuto e segundo deste ponto. É

possível que usuário navegue entre o mapa digitando um endereço de referência para a consulta<sup>[1](#page-11-0)</sup>. A Figura 13 ilustra o mapa e as coordenadas de grau, minuto e segundo calculadas.

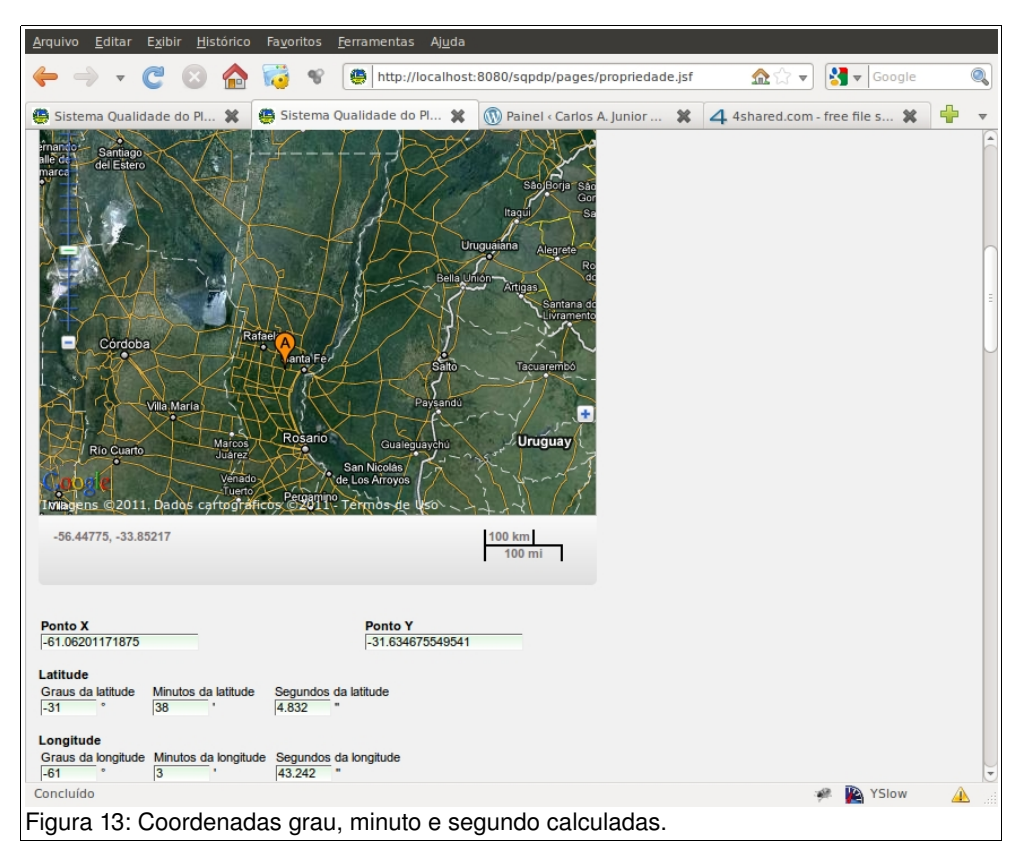

O próximo passo é responder todos os campos do questionário das técnicas do plantio direto na palha utilizados na propriedade, o formulário está contido na mesma tela da propriedade.

Os dados informados no questionário são provenientes de um questionário de campo, que são levados pelos técnicos nos trabalhos de campo. Estes dados são utilizados como base para o desenvolvimento dos cálculos para definição do índice de qualidade no uso do plantio direto na palha. Desta forma, qualquer dado que seja informado de maneira incorreta por afetar diretamente no resultado do índice de qualidade (IQP).

Para salvar os dados preenchidos basta clicar no botão 'Gravar' que está localizado logo abaixo do formulário do questionário. As **Figuras 14 e 15** ilustram uma parte deste questionário.

<span id="page-11-0"></span><sup>1</sup> Consulta de endereços: serviço disponibilizado pela Google para a sua API de mapas.

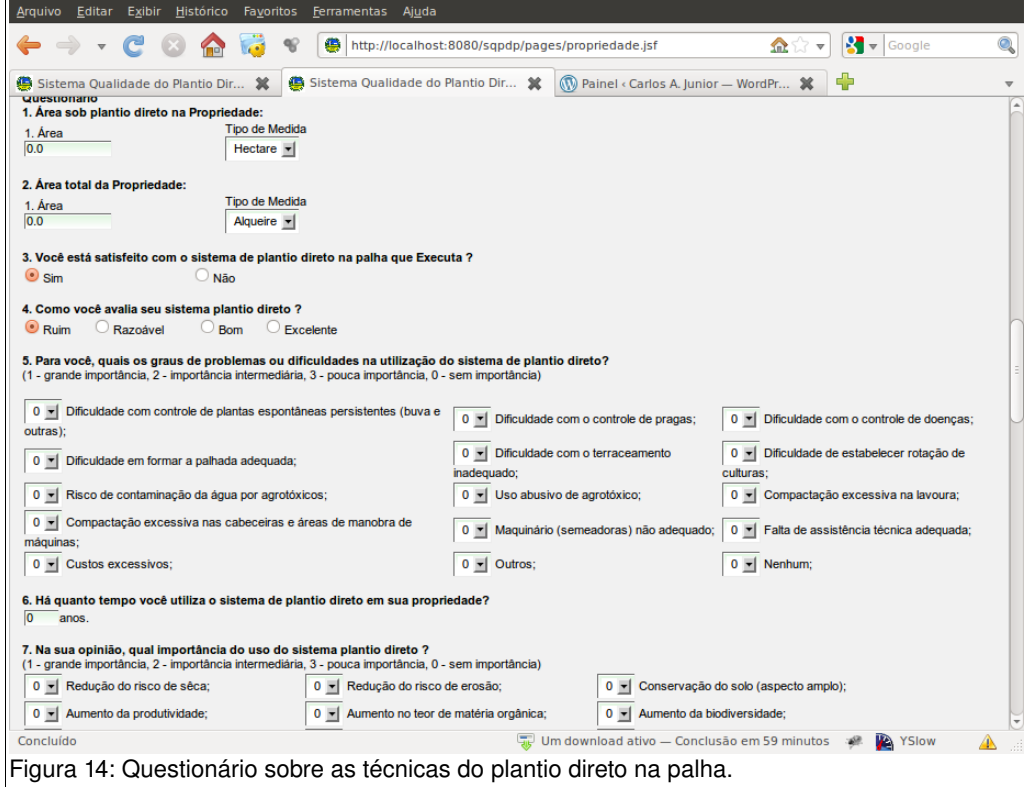

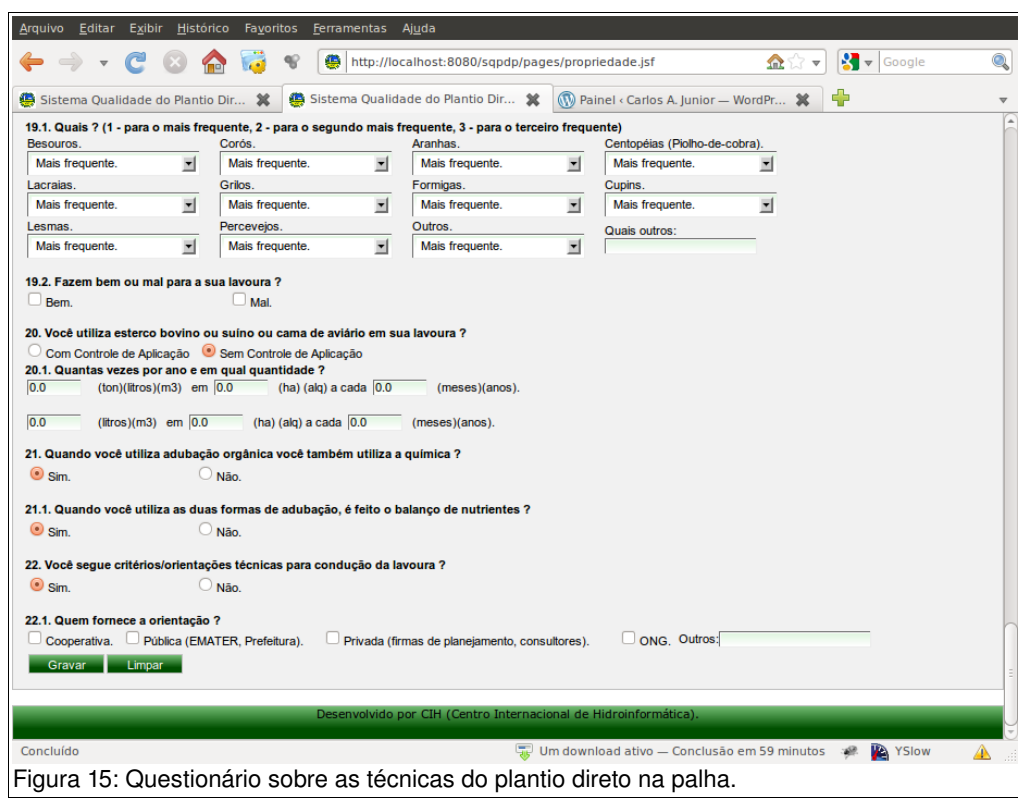

## **2.5 GLEBAS**

As glebas são a próxima parte do cadastro das propriedades, estas também influenciam nos valores do IQP da propriedade, por regra de negócio são essenciais para a definição correta ou mais aproximada do IQP da propriedade. Esta tela está disponível através do menu 'Cadastros / Propriedades / Glebas'.

Esta tela integra o gerenciamento de safras das glebas, logo é necessário ter pelo menos uma safra cadastrada para uma gleba. Para abrir o formulário de cadastro de safras o usuário deve clicar no botão 'Adicionar' que se encontra logo abaixo do mapa de desenho da área da gleba atual. A **Figura 16** ilustra a janela *modal* do formulário das safras.

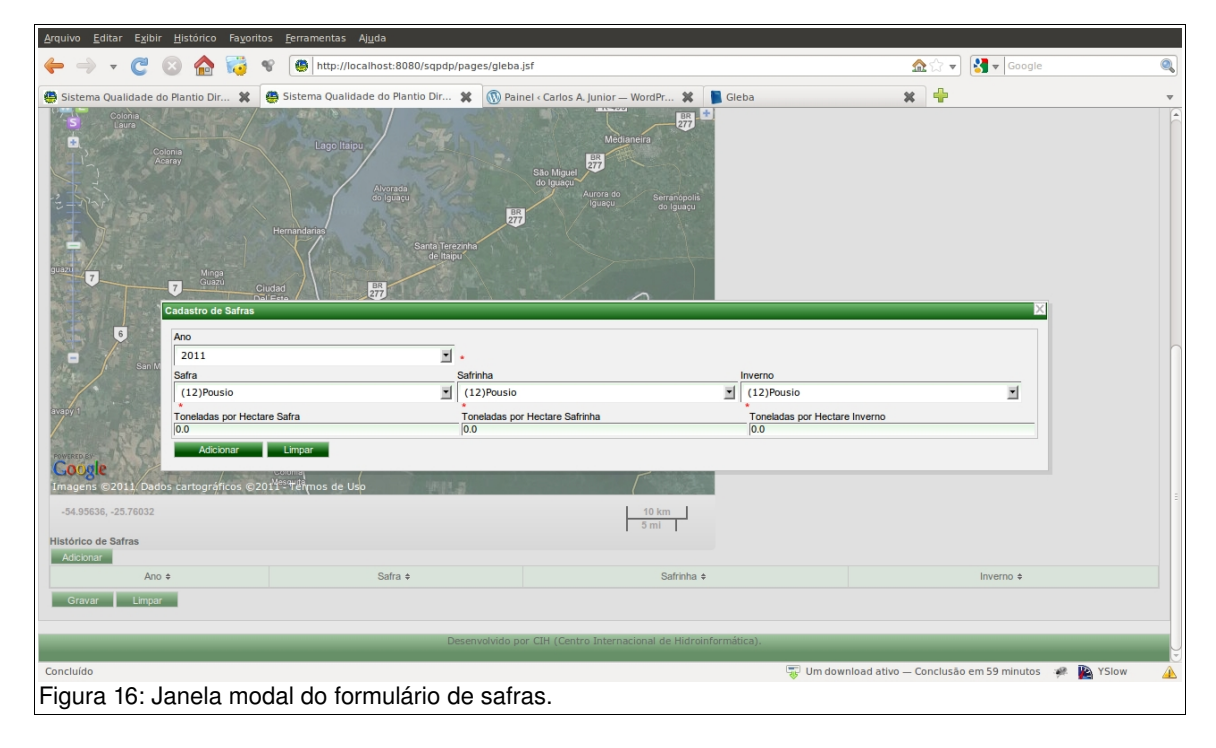

Para salvar as informações sobre a safra, o usuário deve clicar no botão 'Adicionar' que está dentro da janela modal. O sistema automaticamente irá atualizar a tabela de safras relacionadas a gleba atual.

No formulário de cadastro da gleba é necessário que o usuário informe os seguintes campos:

- Descrição: uma breve informação ou nome da gleba;
- Propriedade: qual a propriedade em que a gleba faz parte;

• Desenho do polígono da área da gleba;

Para selecionar a propriedade, o usuário deve clicar no botão de consulta 'lupa', que irá abrir uma janela modal de consulta das propriedades cadastradas. A **Figura 17** ilustra a janela de consulta de propriedades.

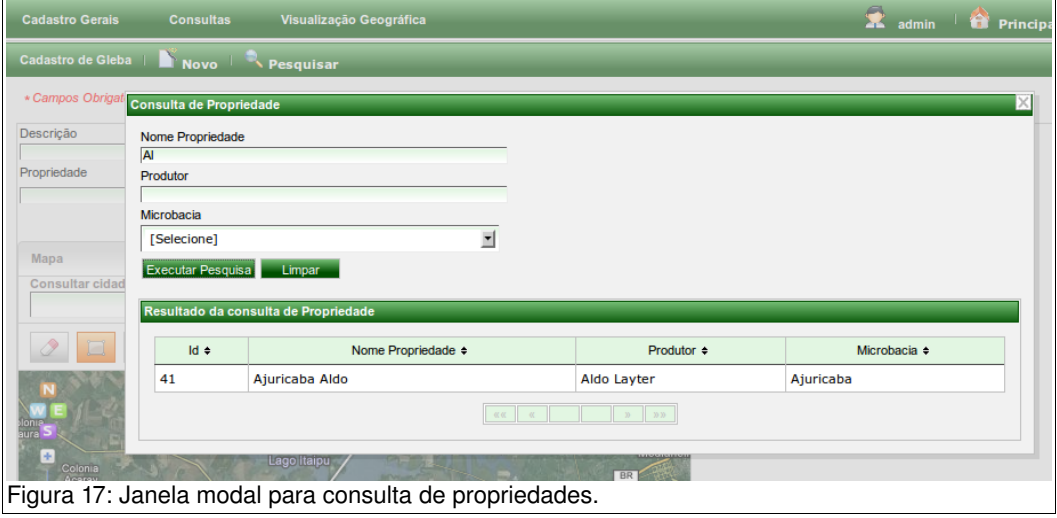

Para selecionar a propriedade desejada é necessário clicar sobre o nome da propriedade deseja nas linhas da tabela do resultado da busca.

Depois de selecionar uma propriedade, a janela modal será fechada e uma requisição será feita para o servidor de mapas e o mapa da tela serão projetados o ponto da propriedade e o desenho da qeometria de todas as qlebas já cadastradas da propriedade selecionada.

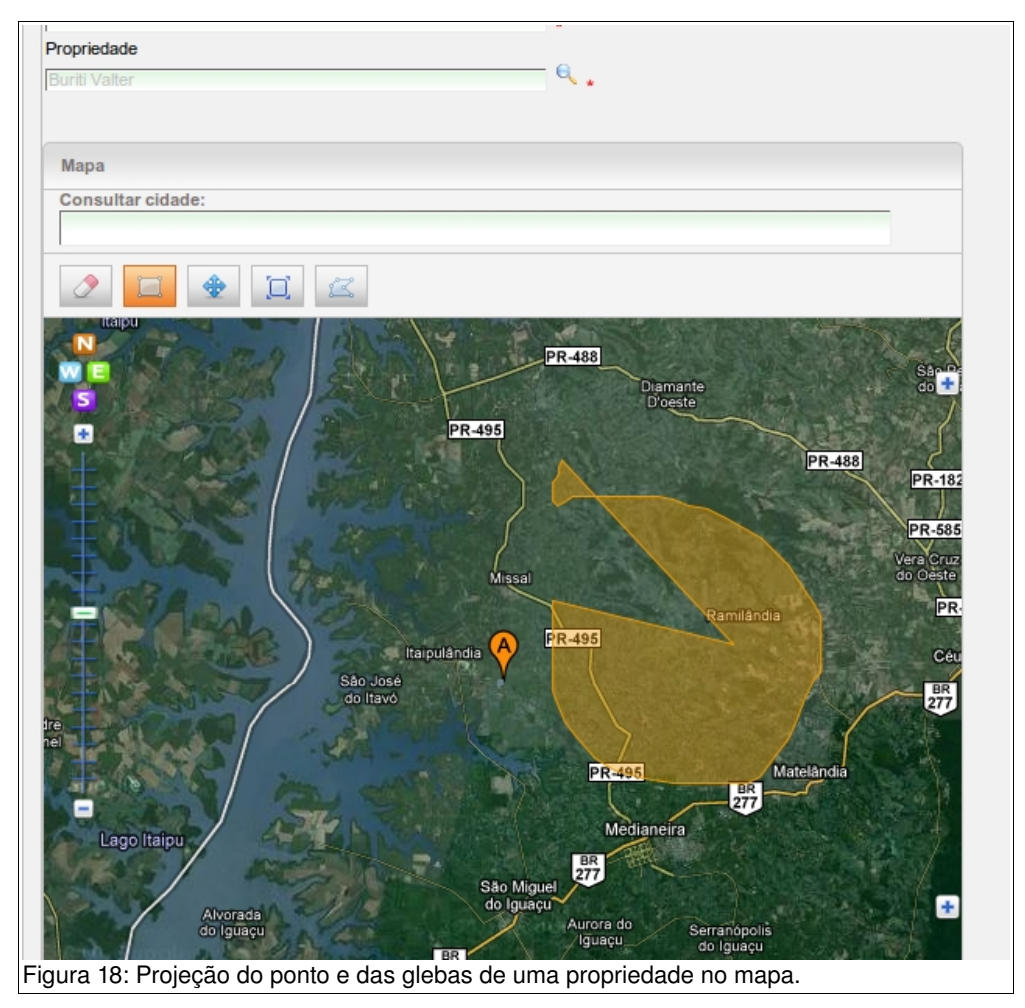

## A **Figura 18** ilustra a projeção do ponto e das geometrias no mapa.

Depois de preenchidos todos os campos basta clicar no botão 'Gravar' no final da página.

## **3 MÓDULO DE CONSULTAS**

Este item apresenta todas as funcionalidades do sistema referentes a consulta e visualização dos dados do sistema.

## **3.1 RANKING DE QUALIDADE NO PLANTIO DIRETO NA PALHA**

Este relatório permite que sejam apresentadas as propriedades cadastradas no sistema aplicando os cálculos de medição da qualidade no uso das técnicas do plantio direto na palha. Os filtros deste relatório não são obrigatórios, mas se o usuário necessitar, o sistema possui os seguintes filtros:

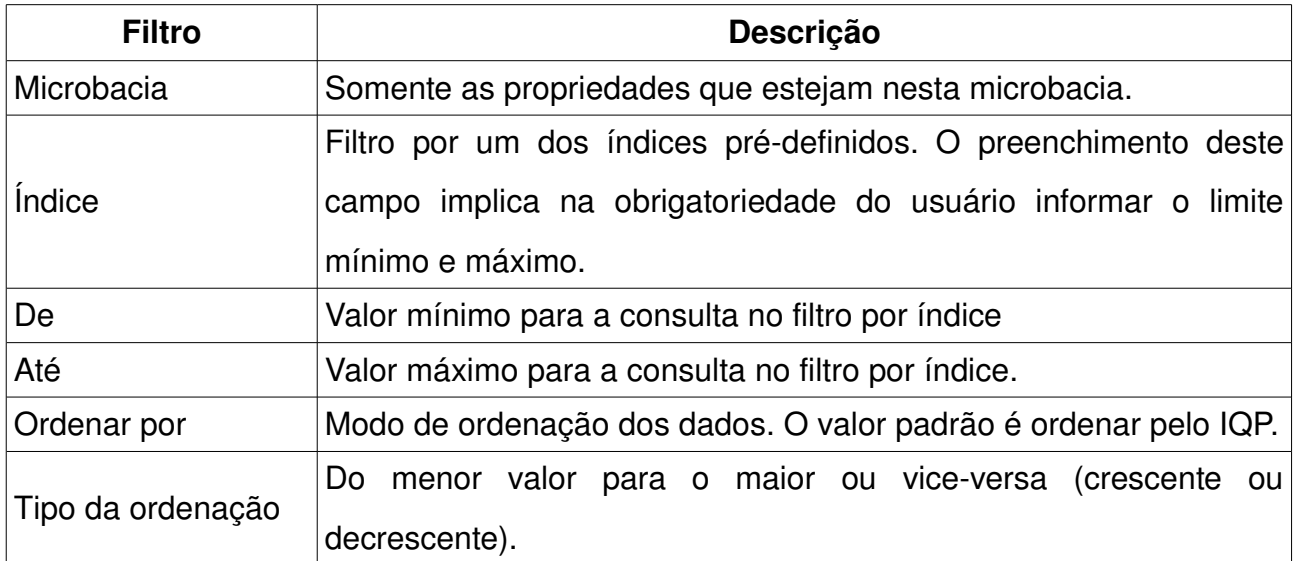

A caixa de filtros deste relatório está ilustrado na **Figura 19**.

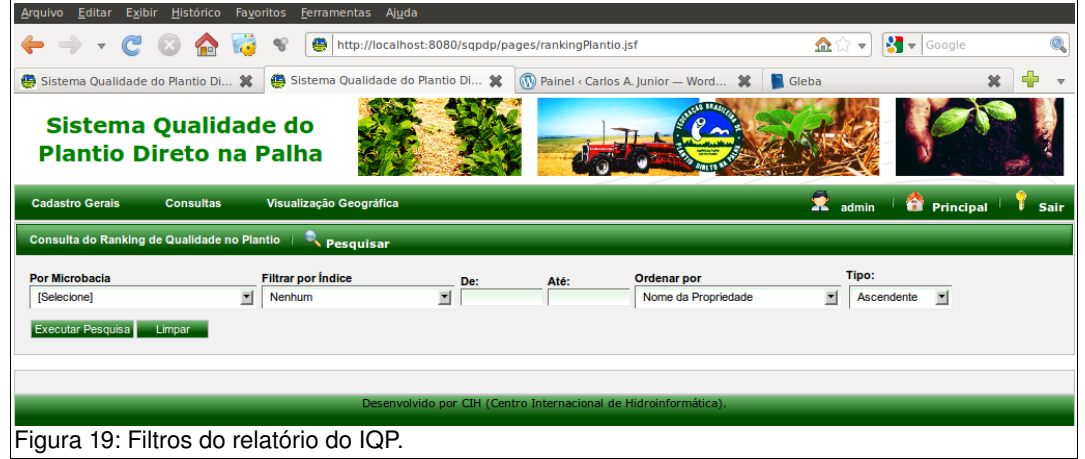

Ao executar a pesquisa através do botão 'Executar Pesquisa', o sistema processa o cálculo do IQP para cada propriedade resultante da busca e aplica os filtros definidos pelo usuário do sistema. Na **Figura 20** é ilustrado os dados que são apresentados para cada propriedade listada no relatório.

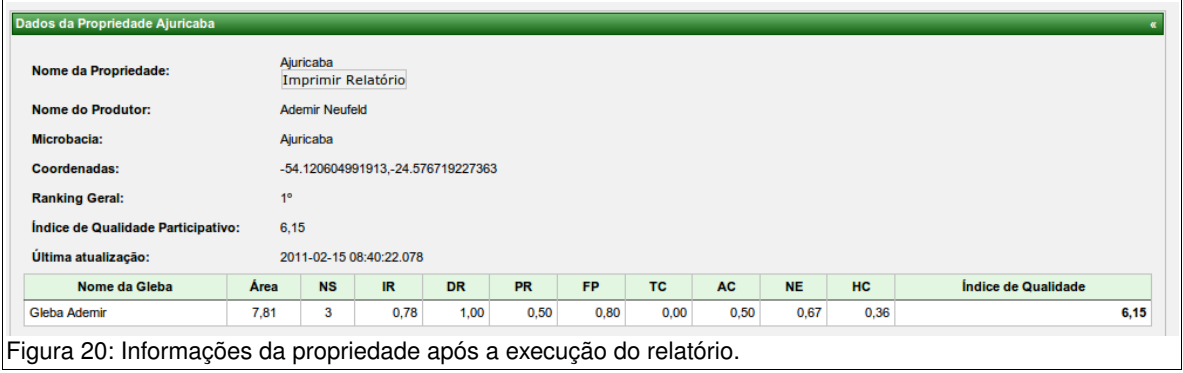

Caso o usuário deseje imprimir os dados de uma propriedade com as informações do ranking do IQP, ele deve clicar no botão 'Imprimir Relatório' que está localizado logo abaixo da linha 'Nome da Propriedade'. Ao clicar uma nova janela será aberta trazendo diversas informações sobre a propriedade além das contidas neste relatório. Também são adicionados os seguintes itens:

- Ponto da localização propriedade sobre a microbacia;
- Projeção da delimitação da microbacia e das glebas da propriedade;
- Projeção das geometrias glebas e do ponto da propriedade;
- Pontos fortes e a melhorar no uso das técnicas do plantio direto na palha;

## **3.2 VISUALIZAÇÃO GEOGRÁFICA**

Esta tela permite ao usuário visualizar as informações do sistema em projeções feitas em um mapa. As projeções disponíveis para o usuário são as seguintes:

- Limite da Microbacia;
- Hidrografia;
- Arruamento;
- Propriedades;
- Glebas:

Lembrando que estes filtros são separados por Microbacia, conforme a ilustração da **Figura 21**.

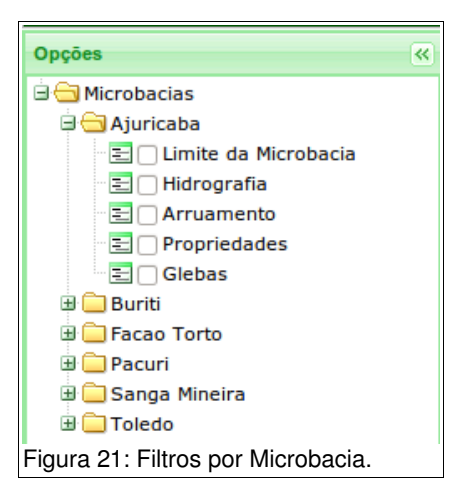

Conforme são selecionadas as caixas de seleção dos filtros, são projetados no mapa as geometrias do que foi selecionado. Para cada filtro existe um tipo de geometria projetada, logo são as seguintes:

- Limite da Microbacia: polígono;
- Hidrografia: LineString;
- Arruamento: LineString;
- Propriedades: pontos;
- Glebas: polígonos;

A **Figura 22** ilustra as geometrias resultantes do filtro pela microbacia do Ajuricaba sendo projetadas no mapa.

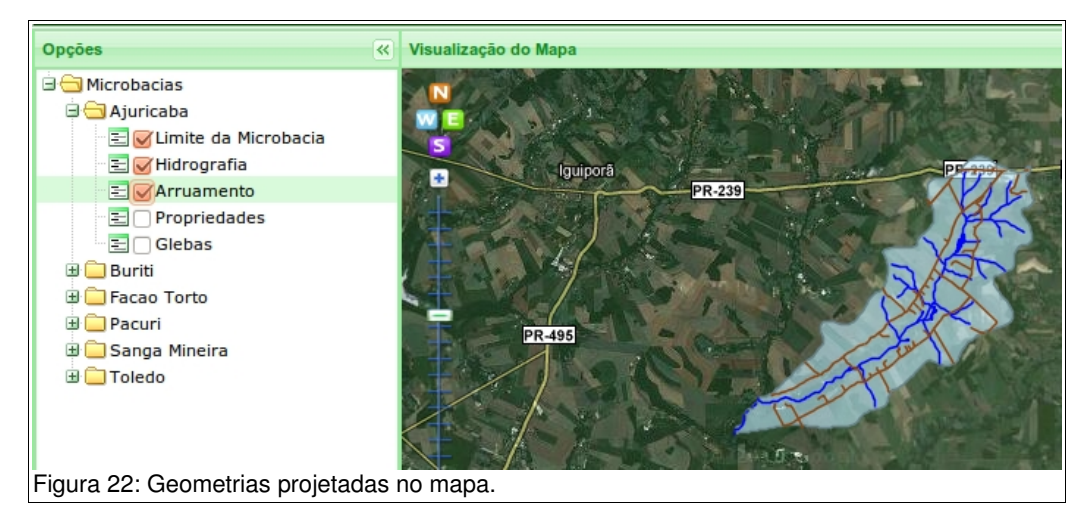

Caso tenha necessidade do usuário trocar o mapa base da visualização, o sistema possui alguns mapas pré-definidos de maneira estática, os mapas disponíveis são os da Google (Satellite, Physical, Streets e Hybrid).

Para trocar o mapa base, o usuário necessita clicar no ícone com um sinal de 'mais' no canto superior direito do mapa. Ao clicar será mostrada uma caixa com as camadas de mapas disponíveis. Quando for selecionado um mapa o mesmo será automaticamente projetado na tela e as geometrias irão continuar visíveis. A **Figura 23** ilustra a caixa de seleção do mapa base.

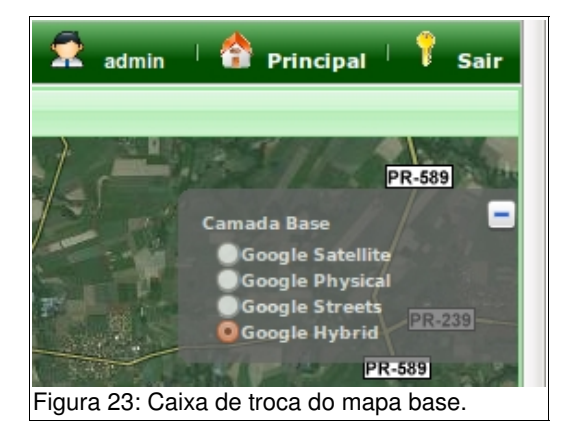

A Figura 24 ilustra a tela de visualização geográfica com algumas camadas ativas.

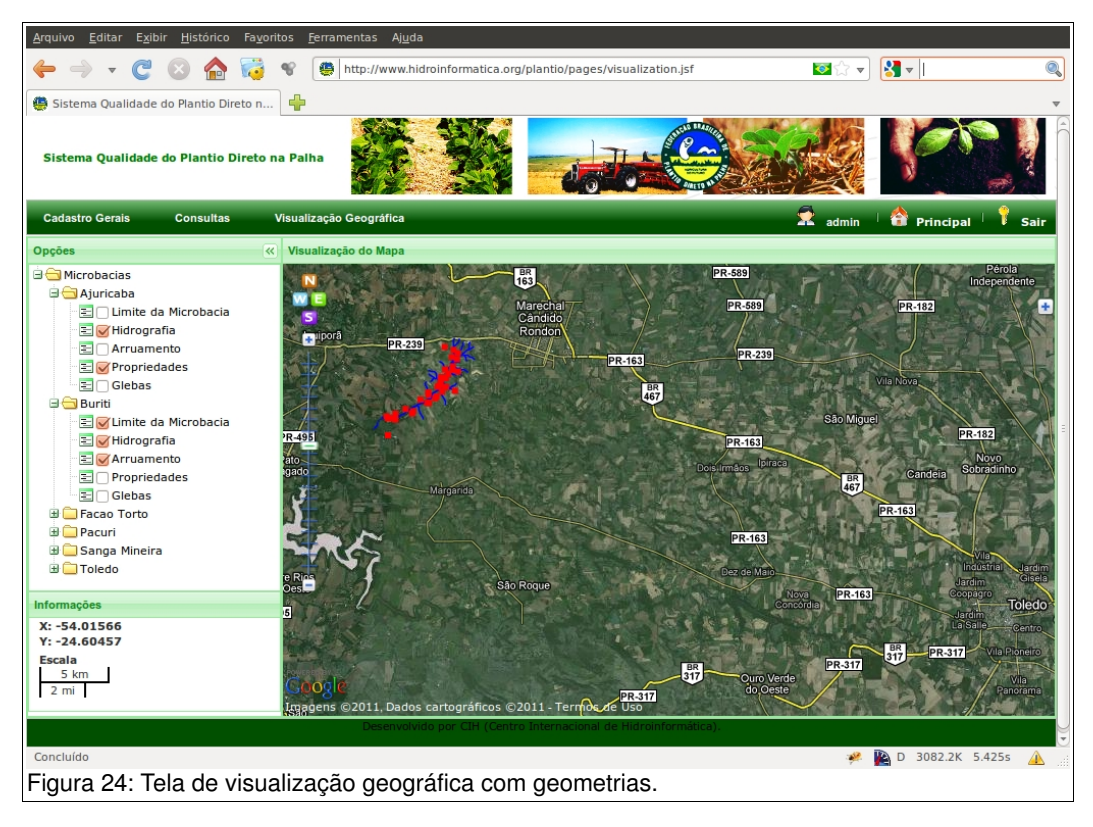